Guía Pedagógica n°4

# Espacio curricular: Computación

Contenidos:

Excel: Concepto. Introducción general: Ingresar, salir de Excel. Anclar este programa al escritorio o a la barra de tareas.

**Título:** Explorando Excel

#### **Documento de Información**

#### **Ingresar a EXCEL 2016**

Se puede realizar de 2 formas:

1-Desde el botón INICIO situado, normalmente, en la esquina inferior izquierda de la pantalla. Coloca el cursor y haz clic sobre dicho botón. Se desplegará un menú (**a**),al colocar el cursor sobre TODOS LOS PROGRAMAS, aparece otra lista con los programas que hay instalados en tu ordenador, colocar el puntero del ratón sobre Excel (**b**), dar clic y se iniciará el programa.

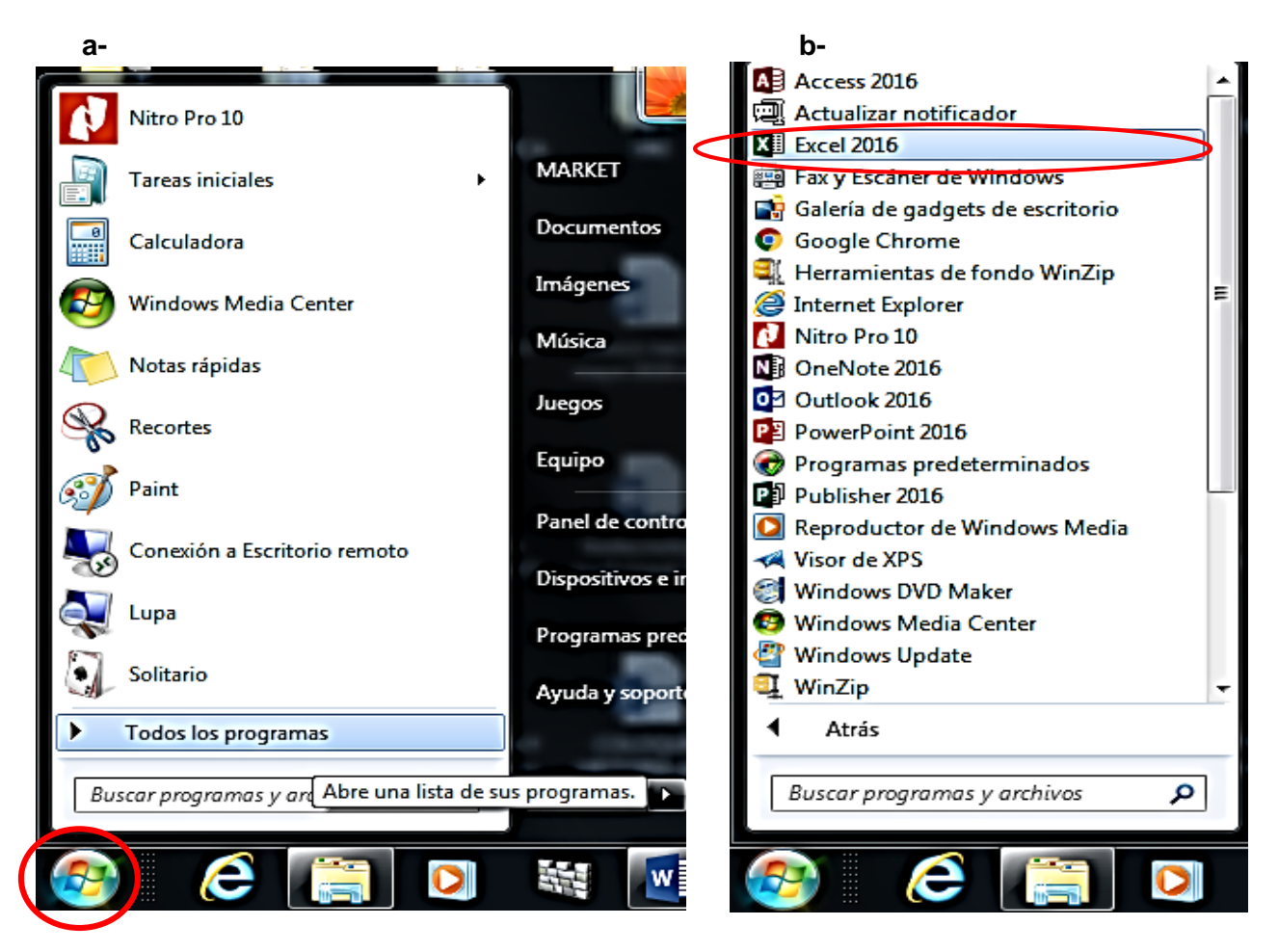

**2-Desde el icono de Excel del escritorio de la conocidad de la conocidad de la conocidad de la conocidad de la conocidad de la conocidad de la conocidad de la conocidad de la conocidad de la conocidad de la conocidad de** 

**tareas.**

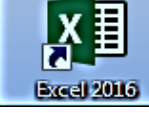

o de la **barra de**  œ Página 2 de 2 98 palabras

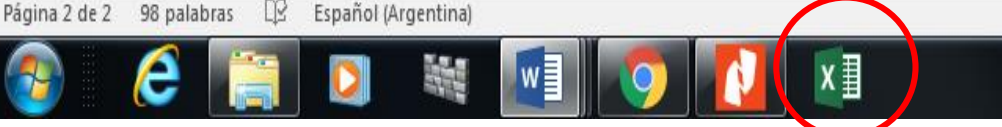

Si no tienes el ícono de Excel anclado al escritorio, a la barra de tareas o al menú Inicio, puedes seguir los siguientes pasos.

- a- Una vez desplegados Todos los Programas, posicionarse en Excel y dar clic derecho para que se despliegue el siguiente cuadro de opciones. Seleccionar barra de tareas o menú inicio y dar clic.
- b- Si prefieres anclar el ícono directamente al escritorio, solo debes hacer clic izquierdo sobre el ícono, mantener apretado y arrastrar hacia el lugar del escritorio que prefieras, luego soltar.

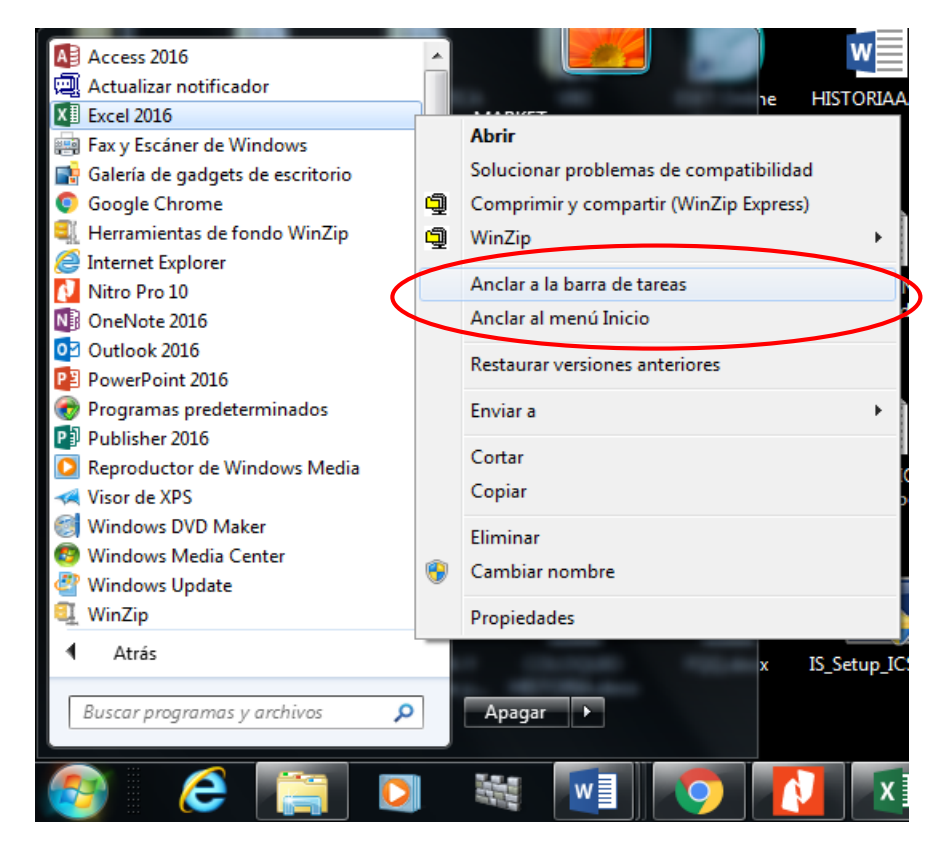

Para **cerrar Excel,** puedes utilizar las siguientes operaciones:

- $\checkmark$  Hacer clic en el botón cerrar  $\checkmark$  ,que se encuentra situado en la parte superior derecha de la ventana de Excel.
- $\checkmark$  Hacer clic en el menú archivo y elegir la opción cerrar (este paso es más demoroso)

#### $\bigodot$ Archivo Inicio Insertar Abrir  $-12-$ **Nuevo** Cortar Cal **C** Recientes Aver ligh Copiar \* Matrícula Pegar N Guardar Copiar formato OneDrive Antiguo Guardar cor Portapapeles  $\overline{\Gamma_{20}}$  $E = P C$ Imprimir Agregar un sitio Comparti  $A1$  $\overline{\phantom{a}}$  $\times$ Prueba d<br>J: » ANGAC Exportar ⊠∄ Examinar A B ⊿ **Publica** Prueba d ▩ J: » ANGAC  $\mathbf 1$ Cerra  $\overline{2}$  $\Rightarrow$  Prueba d

# **La Pantalla inicial**

Al iniciar Excel aparece una pantalla como la que se muestra a continuación. Puede no coincidir exactamente con la de tu ordenador, (computadora o tu Celular), ya que cada usuario puede decidir qué elementos quiere que se vean en cada momento, como veremos más adelante.

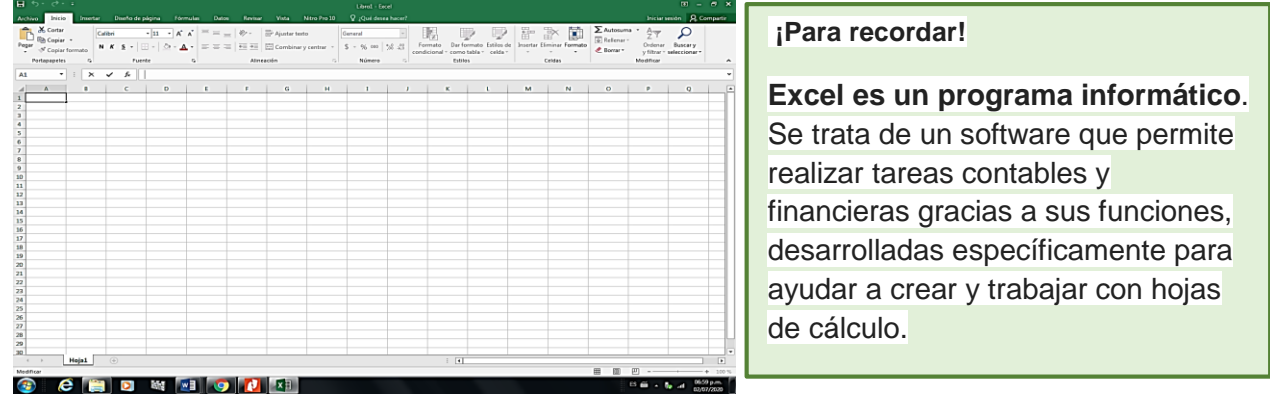

# **Actividades**

1-Ingresar a Excel por las 2 formas mencionadas en el documento de información, si no tienes el ícono de Excel en el escritorio o en la barra de tareas, lo puedes anclar a cualquiera de ellos.

2-Observar detenidamente la pantalla, luego hacer una lista en tu carpeta con las similitudes y diferencias que encuentres entre la pantalla del procesador de texto Word y la de un libro de Excel, en cuanto a los elementos que aparecen en las respectivas ventanas, por ejemplo, en: las opciones, los comandos, las pestañas, etc. Si es necesario revisa los conceptos aprendidos en años anteriores.

3- Salir de Excel sin guardar.

4- Transcribir la teoría en tu carpeta dibujando o pegando las imágenes que complementan las explicaciones.

Fecha de entrega a los alumnos 10/5/2021

Fecha de devolución 28 /5/ 2021

Directora Lic. Paola Escudero